DIGITUS<sup>®</sup>

# **SERWER DRUKARKI USB 2.0**

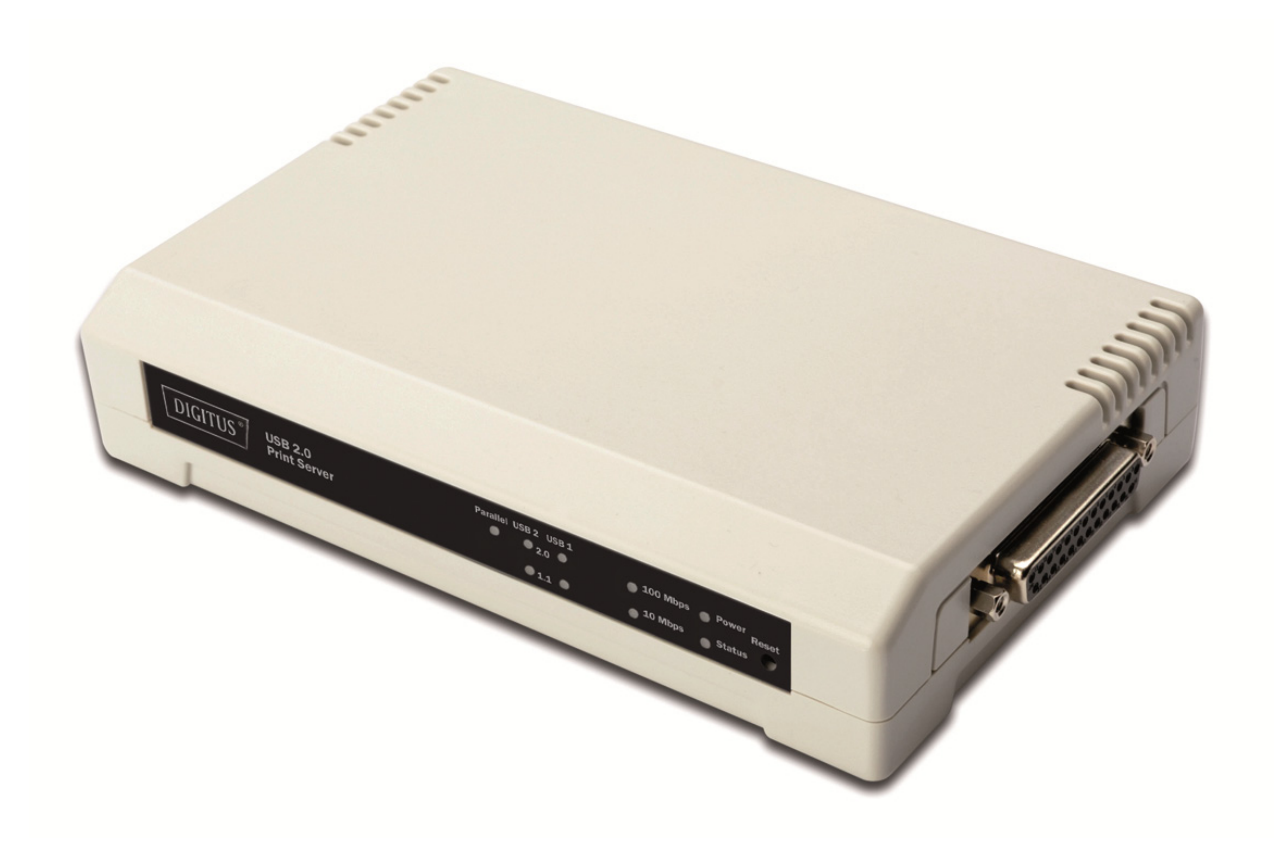

**Skrócona instrukcja instalacji**  DN-13006-1

# **Przed rozpoczęciem należy przygotować następujące pozycje:**

- Jeden PC z systemem Windows z płytą ustawień CD
- Jedna drukarka
- Jeden kabel drukarki
- Jeden HUB

#### **Siec kablowa z serwerem drukarki:**

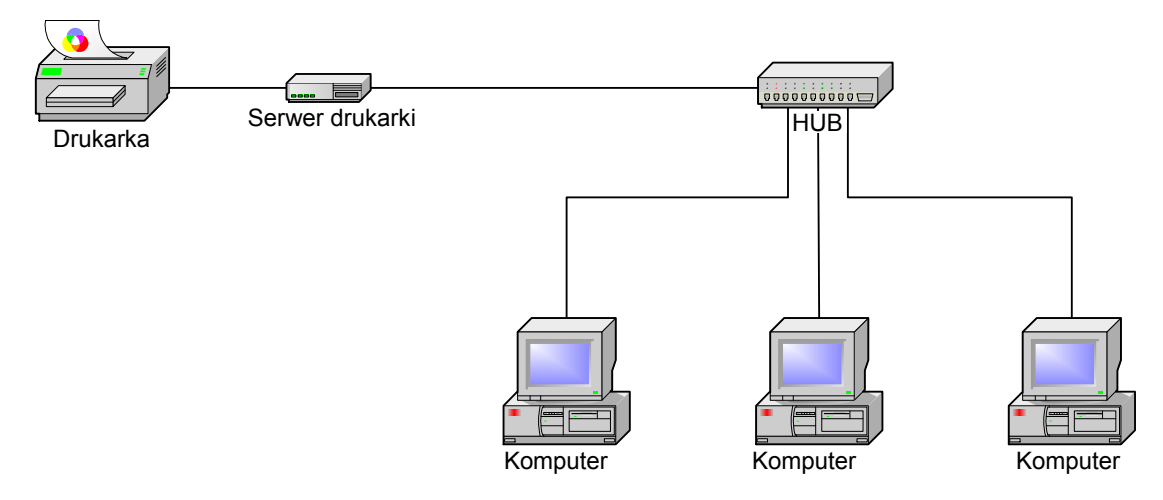

# **Instalacja urządzenia:**

- 1. Wyłączyć zasilanie drukarki.
- 2. Połączyć serwer drukarki z drukarką dostarczonym kablem drukarki.
- 3. Włączyć zasilanie drukarki.
- 4. Wetknąć przewód zasilacza AC do gniazdka zasilania serwera drukarki.
- 5. Odczekać 10 sekund na wykonanie autotestu serwera po włączeniu (POST).

#### **Instalacja oprogramowania:**

- 1. Aby umożliwić komunikację sieciową z serwerem drukarki, posiadany komputer musi mieć właściwy adres IP
- 2. Włożyć płytę instalacyjną CD do napędu CD a ukaże się poniższa wiadomość.

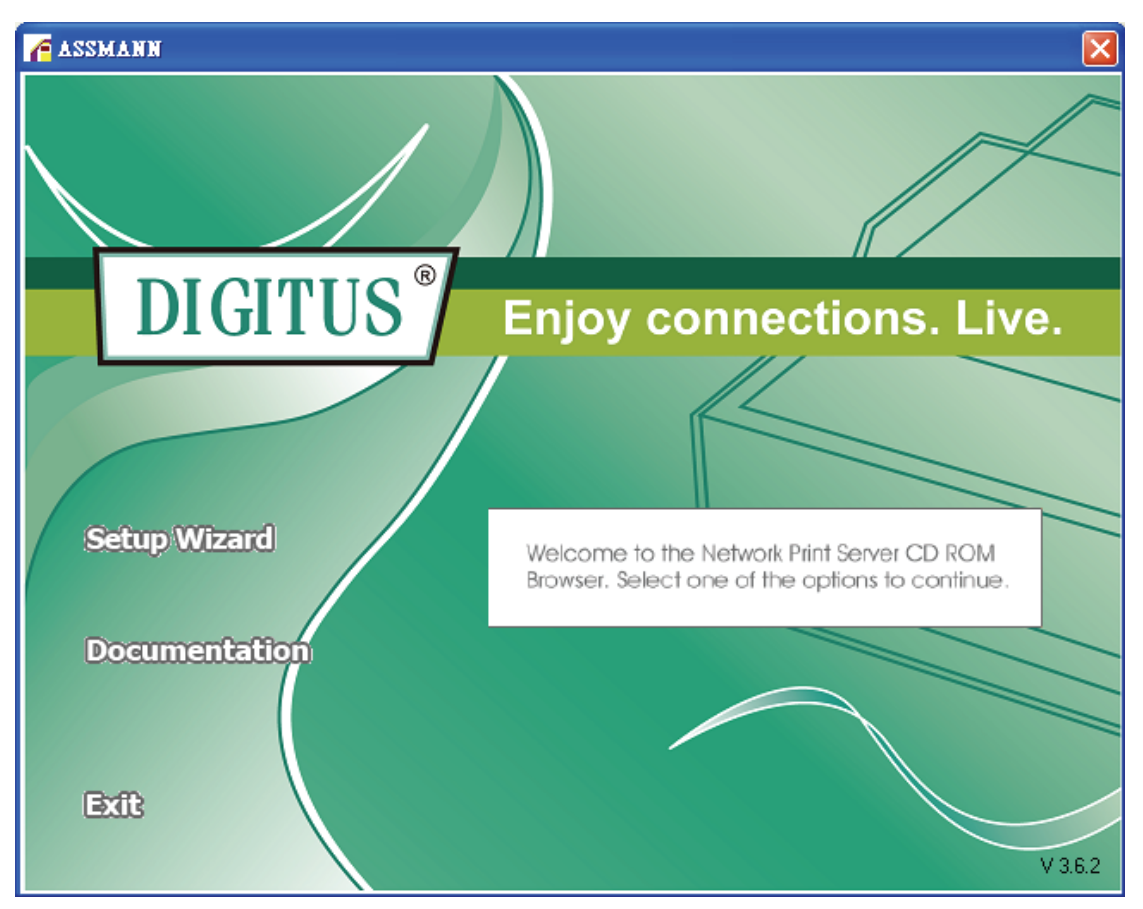

#### **Uwaga:**

Dla kreatora ustawień przy Windows Vista/7/8/10, trzeba wybrać **Run as administrator**, prawym kliknięciem na ikonę na pulpicie.

3. Wybrać **Setup Wizard**, by zainstalować serwer drukarki i skonfigurować podłączoną drukarkę.

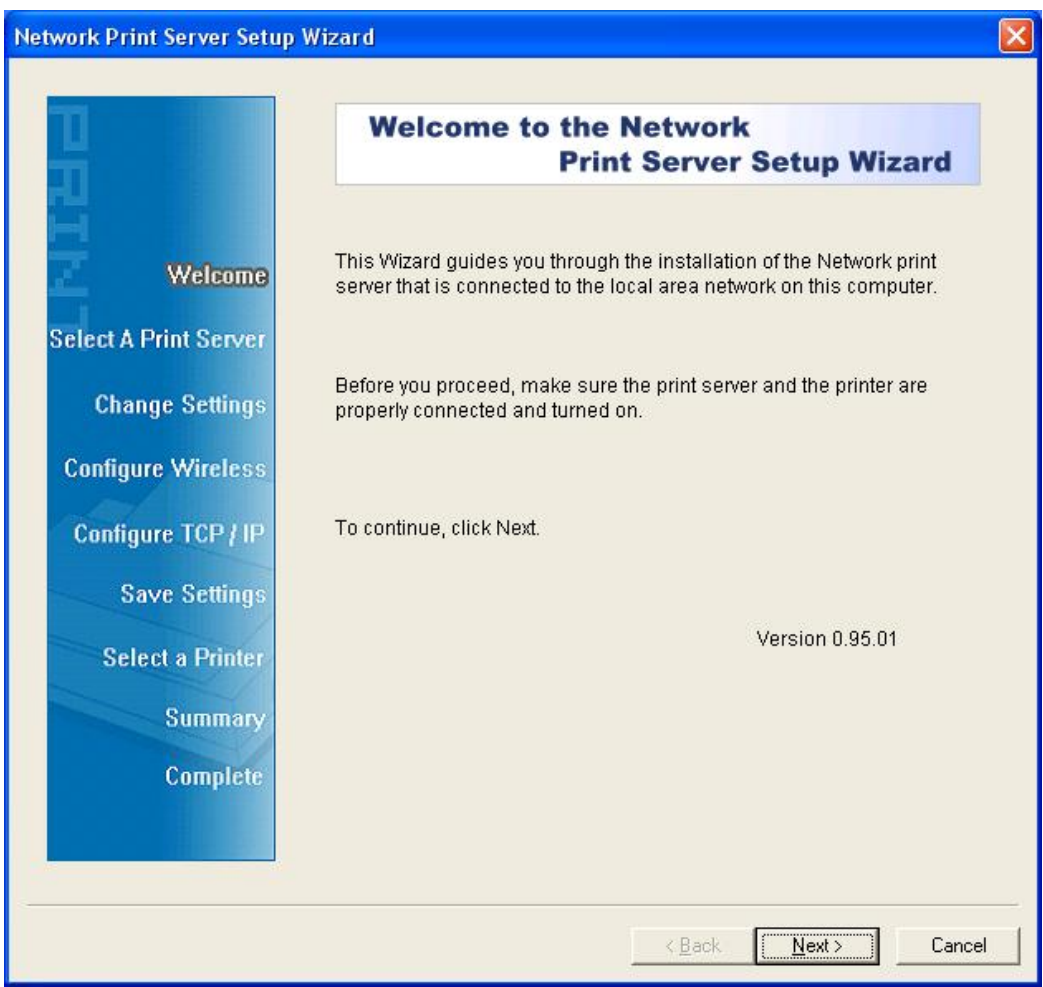

4. Kliknąć **Next** , kreator automatycznie odnajdzie serwer drukarki.

5. Z ekranu **Select A Print Server**, wybrać port serwera drukarki do skonfigurowania i kliknąć **Next** .

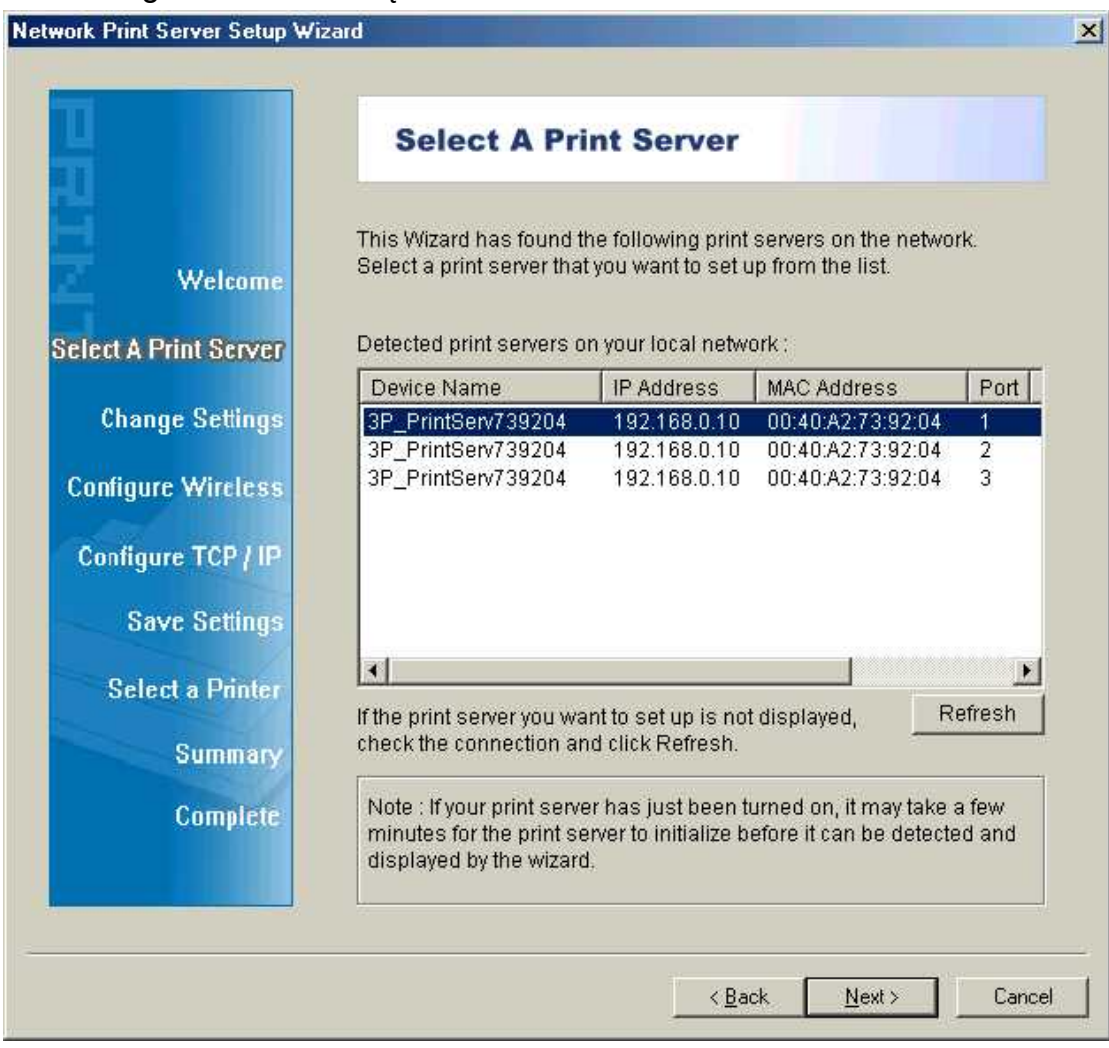

**Uwaga:** 

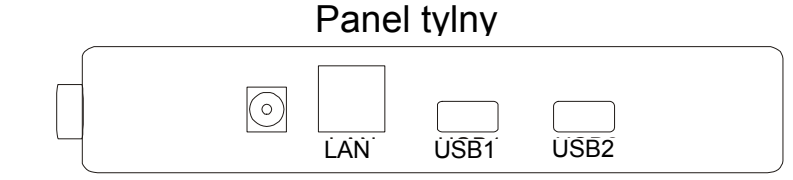

RÓWNOLEGŁY

**RÓWNOLEGŁY** to Port 1(PID1)

**USB1** to Port 2(PID2)

**USB2** to Port 3(PID3)

6. Na ekranie **Change Settings**, wybrać **No** lub **Yes**:

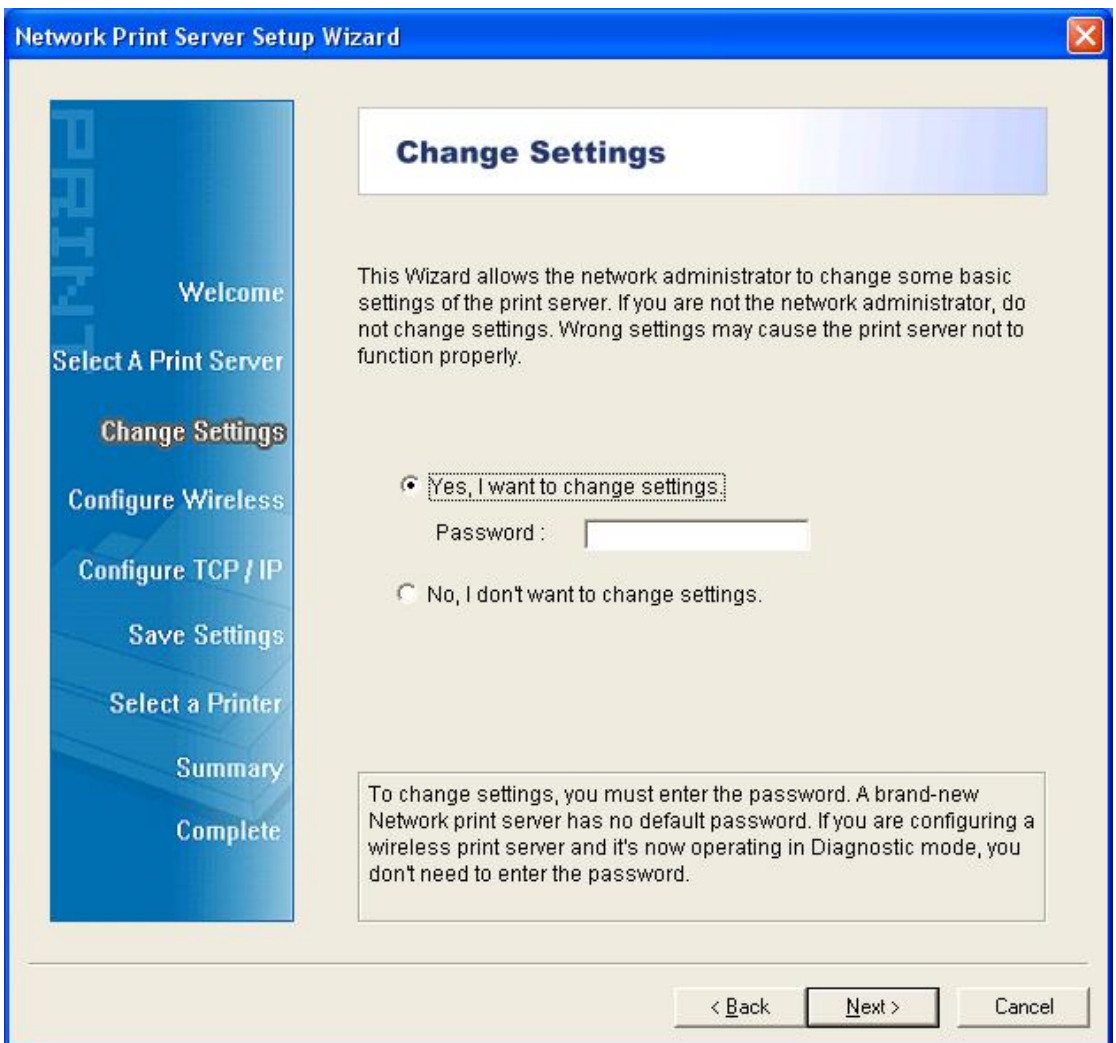

Kliknąć **No** jeśli chce się, by bezprzewodowy serwer drukarki pozostawił użycie domyślnego adresu IP i domyślnych ustawień a następnie kliknąć **Next** 

- Adres IP: 192.168.0.10
- Maska podsieci: 255.255.255.0

Kliknąć **Yes** jeśli chce się zmienić adres IP serwera drukarki pozostawił użycie domyślnego adresu a następnie kliknąć **Next**.

# **Uwaga:**

- 1. Adres IP serwera drukarki musi być w tej samej podsieci co adapter sieci.
- 2. Po zapisaniu nowego adresu IP, serwer drukarki uruchomi się automatycznie ponownie, by przygotować się na nowy adres IP. Może to zająć parę sekund.

7. Na ekranie **Select A Printer**, wybrać już skonfigurowaną drukarkę z listy, kliknąć, **Next** a następnie **Finish**, by zakończyć instalację. lub

Wybrać **Add New Printer** jeśli serwer drukarki jest połączony z drukarką, która nie była instalowana wcześniej i nie ma jej na liście.

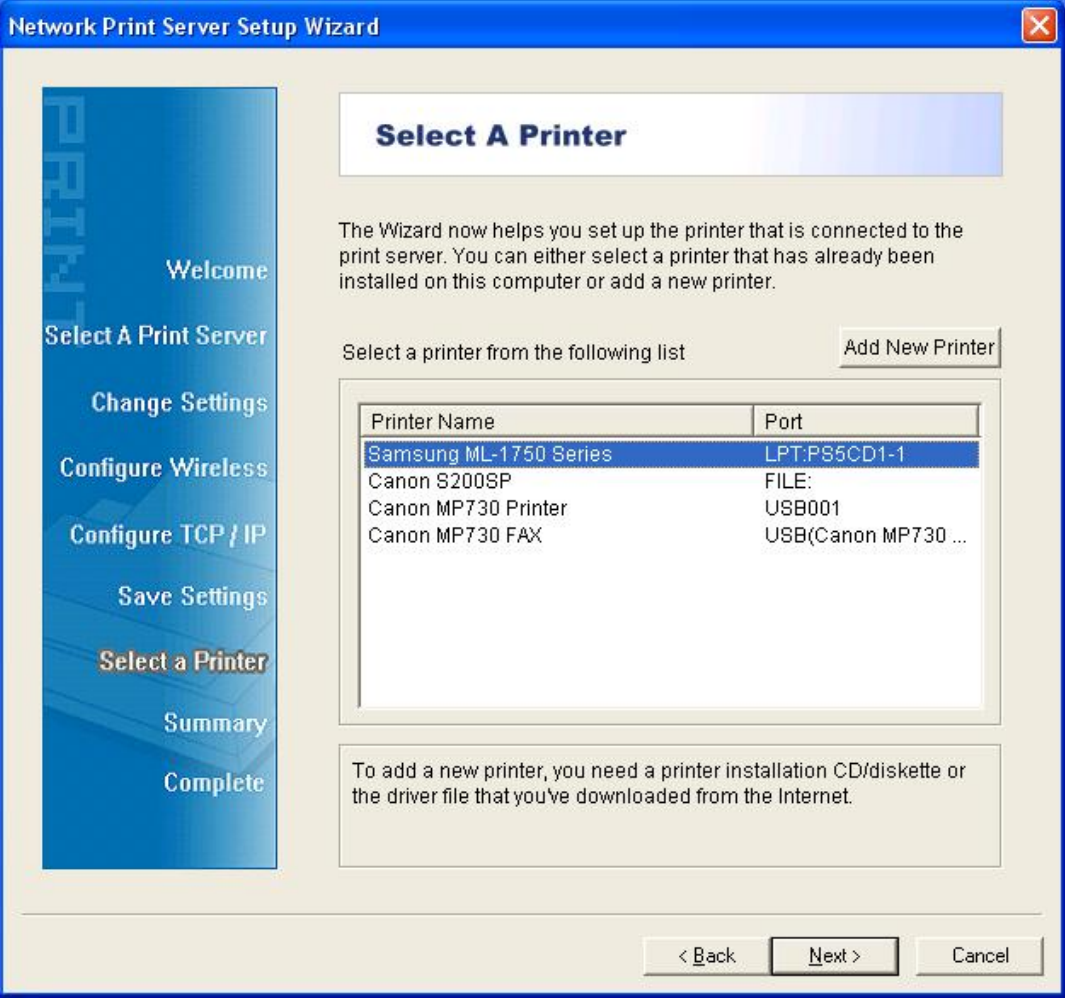

8. Kliknąć **Add New Printer**, by uruchomić **Windows Add Printer Wizard**.

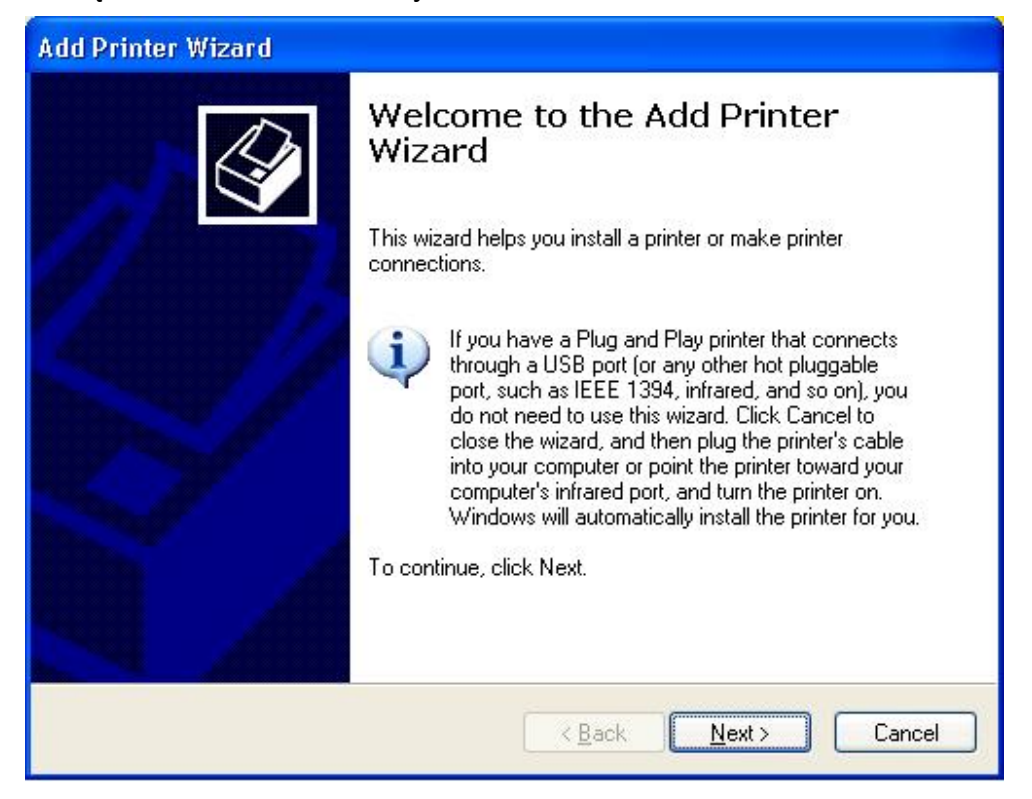

9. Kliknąć **Next** i wybrać **Local Printer**, upewnić się, że zaznaczono okienko **Automatically detect and install my Plug and Play printer NOT**  Następnie kliknij przycisk **Next**.

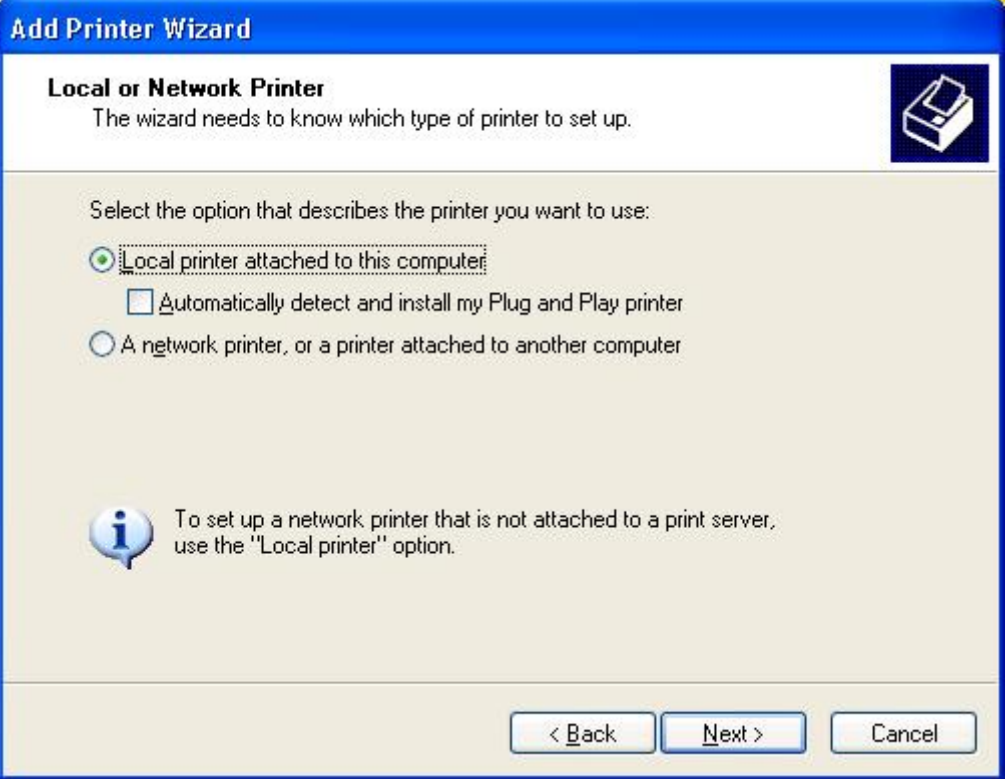

10. Upewnić się, że **Use the following port** i wybrać **LPT1: (Recommended Printer Port)** z listy rozwijanego menu. Następnie kliknij przycisk **Next**.

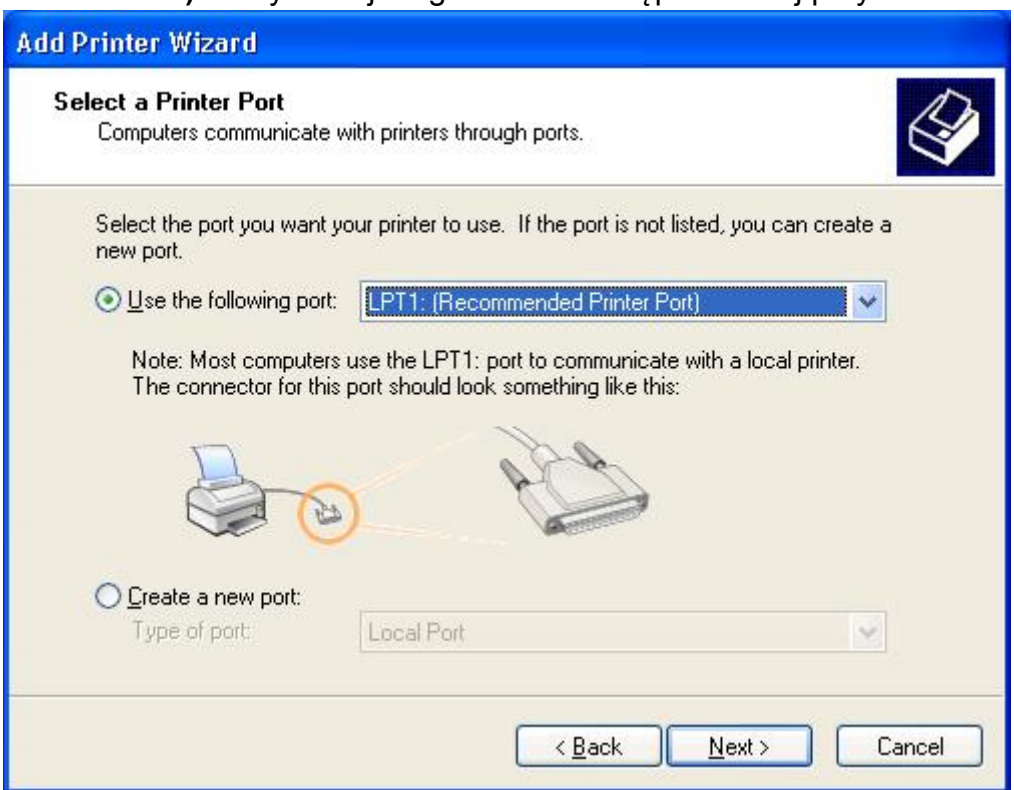

11. Wybrać **Manufacturer** i **Printer** z listy sterowników drukarek. Następnie kliknij przycisk **Next**.

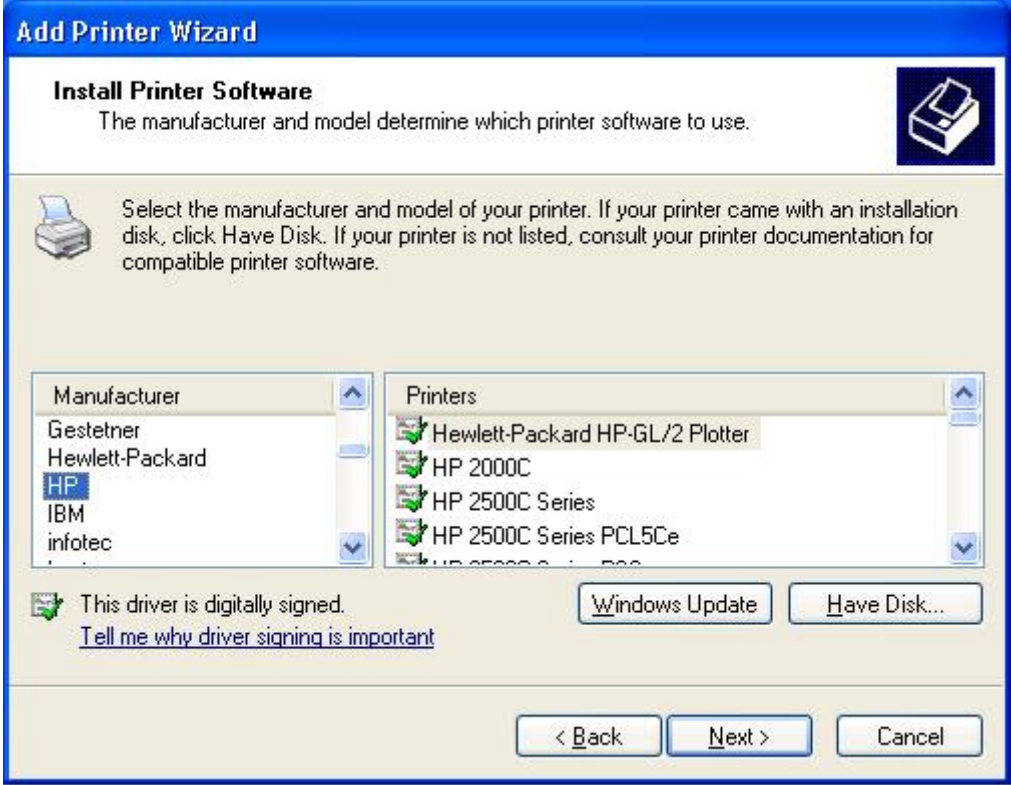

- 12. Jeśli sterownik drukarki był już zainstalowany, to pojawi się pytanie czy go zachować, czy wymienić. Kliknij przycisk **Next**. Podać nazwę drukarki i określić czy chce się, by była domyślną. Następnie kliknij przycisk **Next**.
- 13. Wybrać następnie, czy chce się drukarkę dzielić z innymi użytkownikami sieci, wydrukować stronę testową (proszę wybrać **No**.), itd. Wybrać właściwy przycisk radiowy i kliknąć **Next** oraz **Finish**.
- 14. W kreatorze ustawień, zakończyć instalację podświetlając już zainstalowaną drukarkę z listy **Select a Printer** i kliknąć**Next** - >**Finish**.

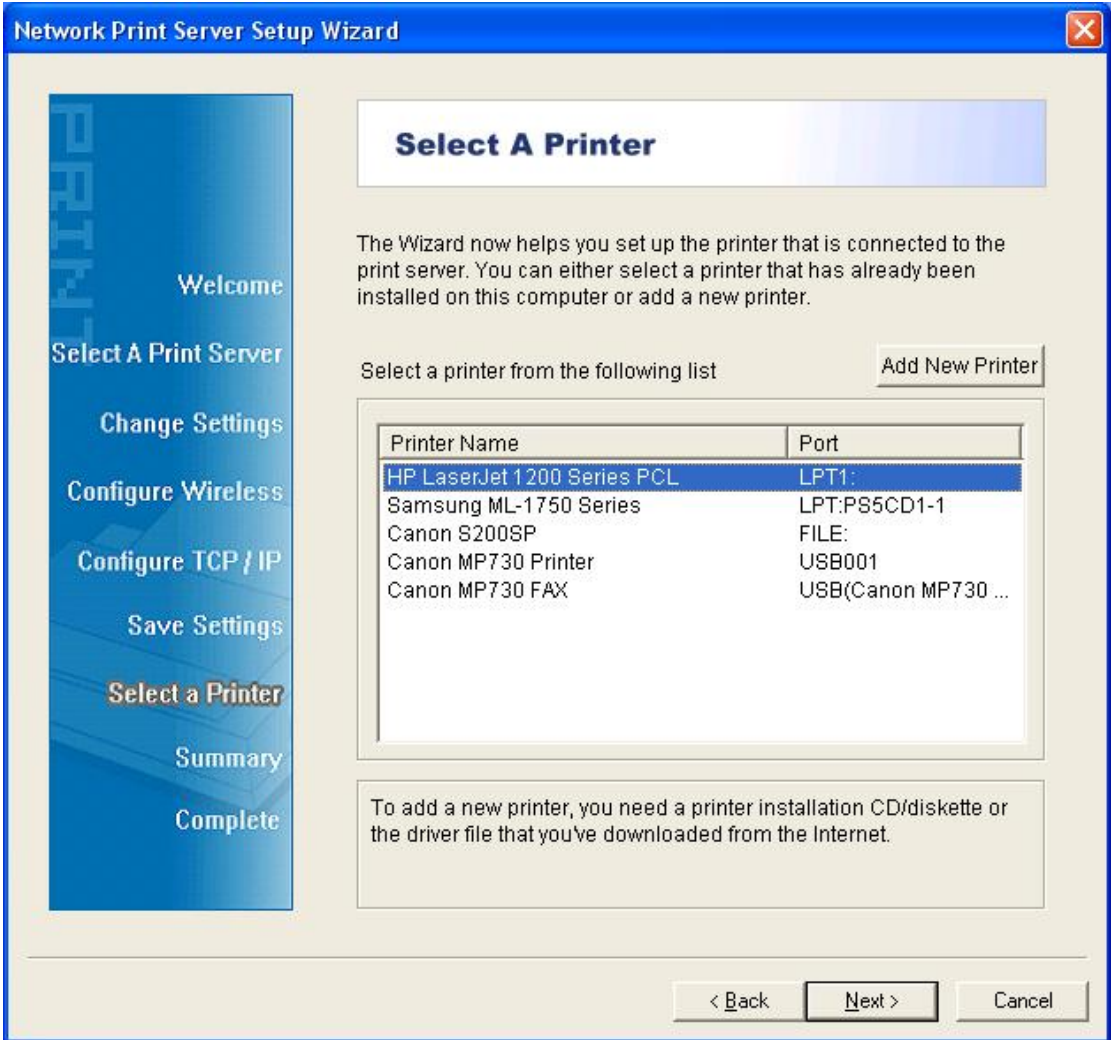

15. W systemie Windows przejść do **start** ->**Printers and Faxes** oraz podświetlić zainstalowaną drukarkę.

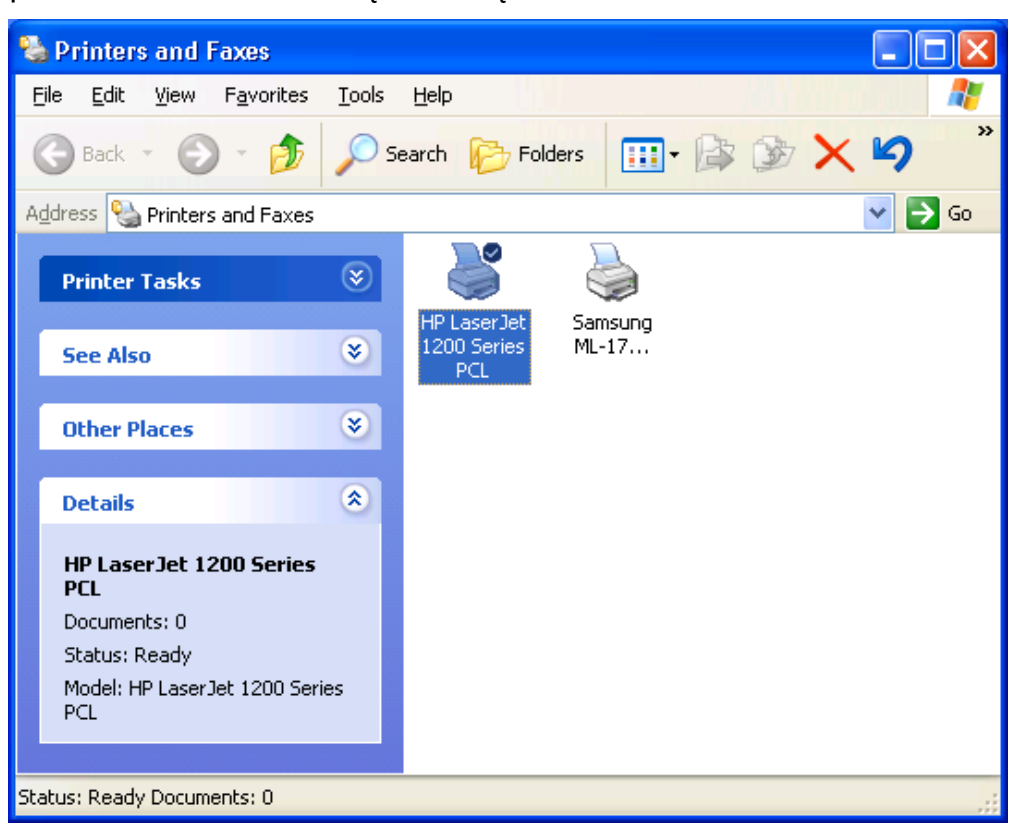

16. Kliknięciem prawego przycisku myszy, wybrać **Properties** ->**Ports** i sprawdzić czy pojawia się port serwera drukarki.

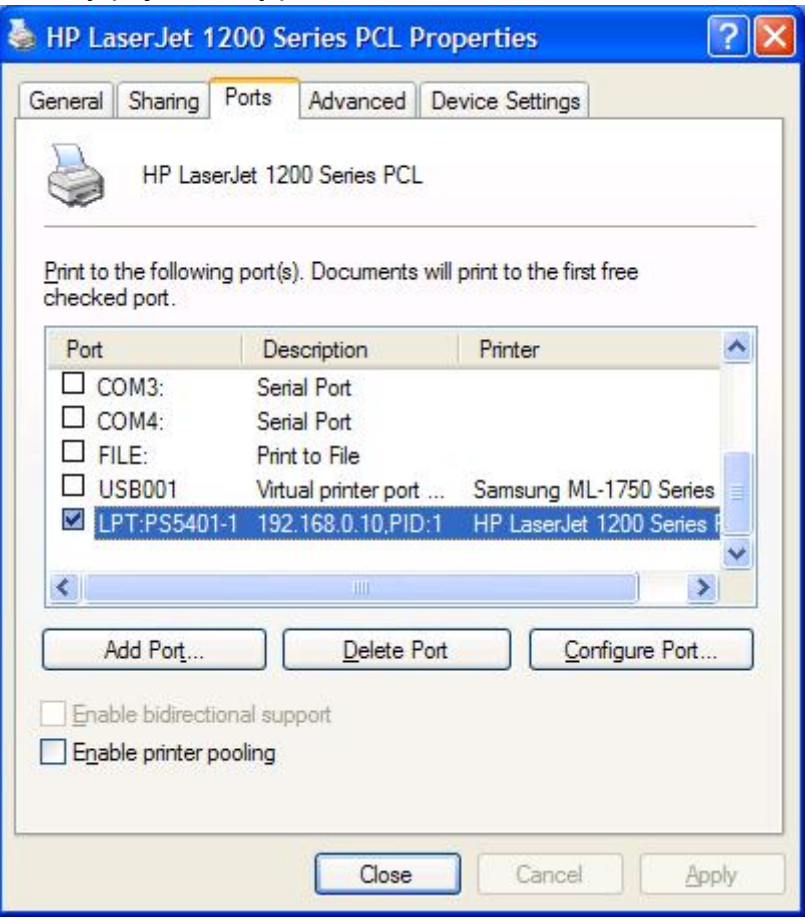

17. Przejść do **General**; kliknąć **Print Test Page**, by sprawdzić konfigurację.

# 18. Gotowe.

# **Uwaga:**

Jeśli chce się zainstalować więcej serwerów drukarek, to uruchomić kreatora ustawień z menu Windows Start: **start** -> **All Programs** -> **Network Print Server** -> **PSWizard** i powtórzyć procedurę instalacji.

# FC CE